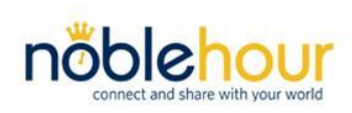

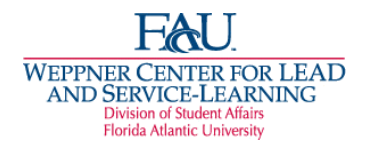

**NobleHour Student Guide**  *CLASS AST Volunteer Hours Volunteer Guide*

# *CLASS AST Volunteer Hours Due by 11:59 p.m., Wednesday, December 5, 2018*

*The Weppner Center for LEAD & Service-Learning Email: [leadandserve@fau.edu](mailto:leadandserve@fau.edu)*

*Boca Raton: 561-297-3607 • SS 225 Jupiter: 561-799-8696 • SR 151 Davie: 954-236-1219 • SD 203* 

### *First Time Users ONLY: Registering on NobleHour and Affiliating with Florida Atlantic University*

- 1. Go to http://www.noblehour.com/
- 2. Click on **Create an Account** then the green **Start Your Profile** option.
- 3. Select **Student** for what best describes you. Click **Next.**
- 4. Find you school's community by typing **Florida Atlantic University** in the top box and **33431** in the bottom box. Click **Next**.
- 5. Select the **Florida Atlantic University** listing with the FAU Logo next to the listing.
- 6. Select when you expect to graduate using the fields provided, and then press **Next**.
- 7. Complete the required fields (use your FAU email address). Select **Register**.
- 8. NobleHour will prompt you to "Create a Group." Select **Skip this step** as a more thorough group setup process is available in the next instruction section of this guide.
- 9. A site introduction will be available for the first time user.

# *Joining the "2018 CLASS AST Volunteer Hours" Group*

- 1. Log into NobleHour. Click on the **NobleHour logo** in upper left to access "My Network." Click on **Florida Atlantic University** to redirect you to the FAU Community Page (FAU Weppner Center logo will appear).
- 2. At top of page, select the **Groups** symbol up at the top center of the page.
- 3. In the Search box, **type 2018 CLASS AST Volunteer Hours**.
- 4. A list of groups will appear. Click **Join** next to the 2018 CLASS AST Volunteer Hours group.The Join button should turn blue and will now say "**View**."

NOTE: If you are unable to search for the Group in NobleHour, email Ning [\(sovatha1@fau.edu\)](mailto:sovatha1@fau.edu) and she should be able to send you the link for the Group.

# *Entering Your Hours:*

- 1. Log into NobleHour.
- 2. At the top right of the page, click on the **+ icon**.
- 3. Select **Hours (by clicking on clock icon)**.
- 4. In the box under 'What is the Opportunity name?', type **Fall 2018 CLASS AST Volunteer Hours**. A drop-down menu will appear. Click **+Add New**. [*If this is not your first time entering hours for this opportunity, just select the opportunity in your dropdown and move on to step 6*.]
- 5. Add the required information below in the following fields:
	- Organizer Email: **sovatha1@fau.edu**
	- Organization Name: **CLASS**
	- Contact First Name: **Ning**
	- Contact Last Name: **Christopher**
- 6. Select the date(s) you performed your volunteer hour(s) on the calendar under "When did it take place?"
- 7. Enter the time(s) for each date(s) selected. (You can log multiple days at a time, but take extra care to make sure they are correct. If one thing is incorrect, the entire submission gets denied.)
- 8. Click **Next**.
- 9. Check the box next to **Get your hours verified by the opportunity**!
- 10.Check the box next to **Contribute your hours to groups in your community.**  Then type **2018 CLASS AST Volunteer Hours** into the box for Group Name.
- 11.Click **Save**.
- 12.Enter your full name for the E-signature. Then check the box confirming that the information is true and correct.

#### *Resending hours to supervisor for approval*

- 1. Log into NobleHour.
- 2. Select the **Track S** symbol at the top center of the page.
- 3. Select the **My Submissions** tab.
- 4. Click on the "**i**" icon under "Info" column for the set of hours you'd like to resend the invitation. Select **Send a Reminder**.

# **You are done! Thank you**